# **ERASING Chapter** 4

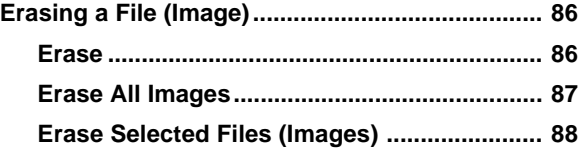

# **Erasing a File (Image)**

This section explains how to erase recorded files. There are three ways to erase files: single file deletion, deletion of all files and deletion of multiple specified files.

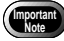

- **Notei** Remember that files cannot be restored once they are erased. Before starting to erase a file, make sure that you want to erase it.
- **Note** Files on a write-protected SmartMedia memory card cannot be erased unless the write protect pad is removed from the card. See "Protecting Against Accidental Writing" (p.29).
	- Depending on the SmartMedia capacity, it may take a short time to erase a file after turning on the power or changing the mode dial.

# **Erase**

The selected file is erased.

### **Q** Set the mode dial to  $\lceil \frac{1}{2} \rceil$ .

An erase menu will be displayed.

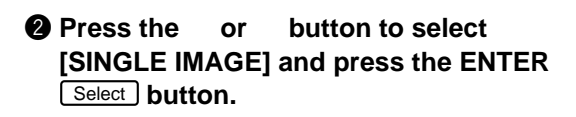

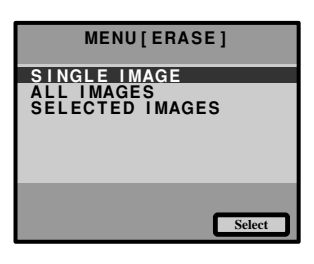

#### **e** Press the or button to select an **image file to erase, and press the shutter release button.**

The image file selected is erased. If you want to erase more files, repeat step  $\bigcirc$  above.

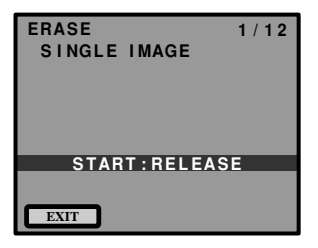

#### **Q** Press the CANCEL **EXIT** button.

The erase menu is displayed again.

- **Note** When a lower numbered file is erased, the higher numbers are reassigned.
	- Files which have been set in Protect mode cannot be erased until they are unprotected. See "Protecting a File" (p.80).

# **Erase All Images**

All recorded files are erased.

**button.**

q **Set the mode dial to [ ].**

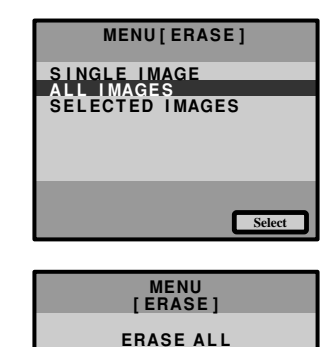

**IMAGES?**

**START:RELEASE**

**EXIT**

#### **<sup>6</sup>** Press the shutter release button. All the files are erased, and return to erase menu.

**@** Press the or button to select [ALL **IMAGES] and press the ENTER [Select]** 

- **Note** High-capacity SmartMedia cards or larger number of files may take a long time to erase.
	- Files which have been set in Protect mode cannot be erased until they are unprotected. See "Protecting a File" (p.80).

**Erasing** 4

# **Erase Selected Files (Images)**

Erases multiple selected image files.

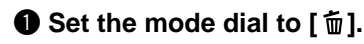

Select **button.** 

**P** Press the or button to select **[SELECTED IMAGES] and press the ENTER Select button.** 

The screen will change to 6-screen display.

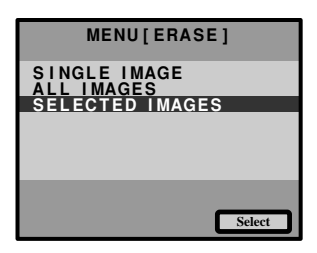

## **e** Press the or button to select an **image file to erase and press the ENTER** 价 **1 2**

The image file is designated by the  $(\bar{\mathbf{m}})$  mark. To select more files, repeat step  $\bigcirc$  as many times as needed.

 $\langle \text{Note} \rangle$  • To cancel selected file bearing the  $\overline{\mathbb{W}}$ mark, press the ENTER **Select** key again.

#### **<sup>2</sup>** Press the shutter release button.

The image files selected are erased.

The erase menu is displayed again after erasing the selected files.

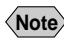

- **Note** Files may take time to erase, depending on the capacity of the SmartMedia memory card mounted and the file type.
	- Files which have been set in Protect mode cannot be erased until they are unprotected. See "Protecting a File" (p.80).

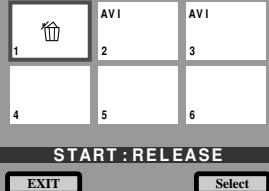